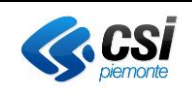

## **STATO DELLE variazioni**

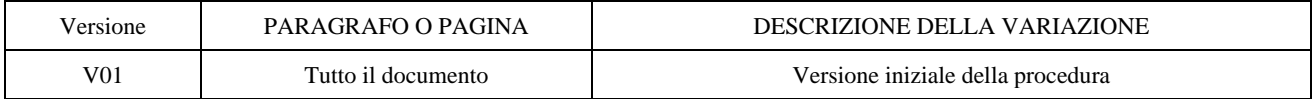

## **Scelta dei delegati alle richieste di manutenzione – FactotuM -**

# **MANUALE UTENTE**

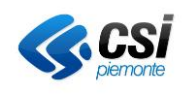

## **INDICE**

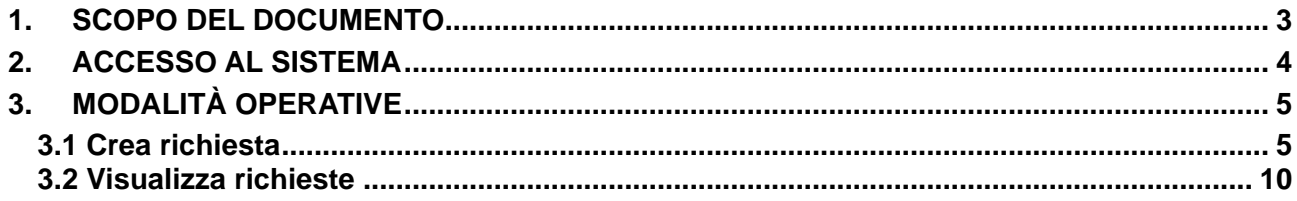

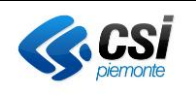

#### <span id="page-2-0"></span>**1. SCOPO DEL DOCUMENTO**

Il presente documento fornisce le istruzioni, per i presidi delle scuole della Città metropolitana di Torino, che devono confermare o aggiungere a inizio anno scolastico i delegati della scuola a riferire problemi sulla procedura delle manutenzioni di FactotuM. All'inizio di ogni anno scolastico i delegati verranno tutti disabilitati sulla procedura e solo dopo che i presidi confermeranno o modificheranno gli stessi, potranno nuovamente utilizzare la procedura.

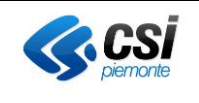

#### <span id="page-3-0"></span>**2. ACCESSO AL SISTEMA**

Il servizio FactotuM è pubblicato sulla portale dei Servizi on line: <https://servizi.regione.piemonte.it/catalogo/citta-metropolitana-torino-factotum>

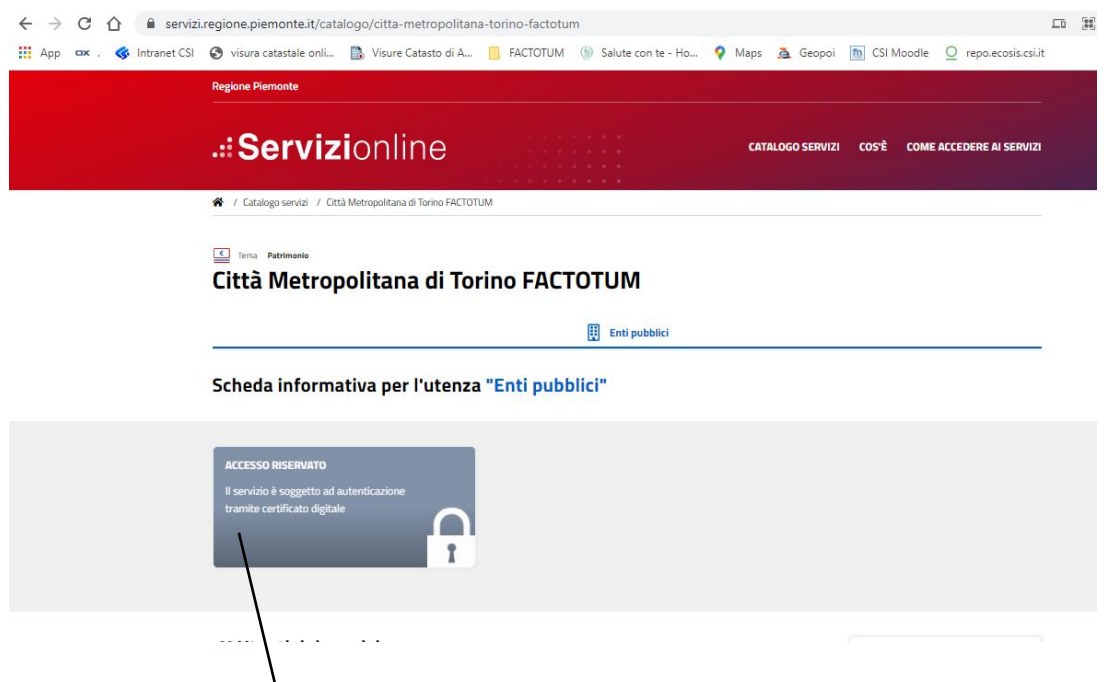

Se si preme su Accesso Riservato si atterra sulla pagina dove è possibile scegliere quale autenticazione si possiede e così autenticarsi.

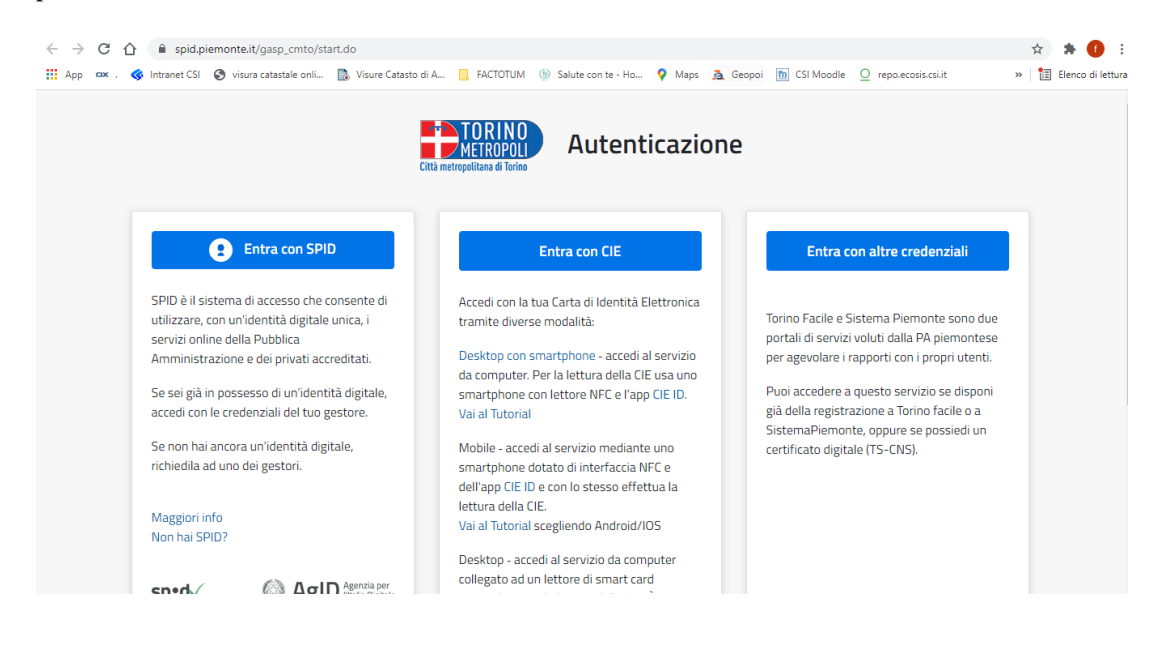

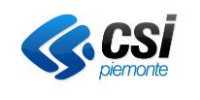

### <span id="page-4-0"></span>**3. MODALITÀ OPERATIVE**

Di seguito si descrivono le modalità operative per effettuare le richieste che serviranno a profilare i delegati per la richiesta di interventi di manutenzione sugli edifici scolastici

#### <span id="page-4-1"></span>**3.1 Crea richiesta**

L'utente dopo l'autenticazione entra nella pagina seguente, per effettuare la richiesta cliccare sulla funzione "Crea richiesta

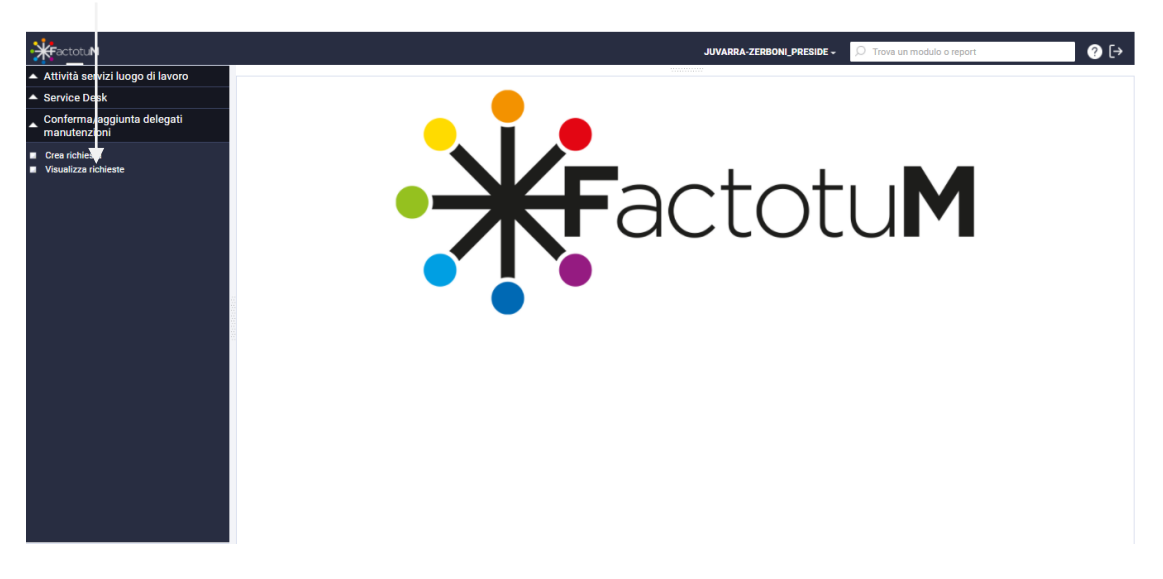

In questo modo la pagina che presenterà il sistema è la seguente:

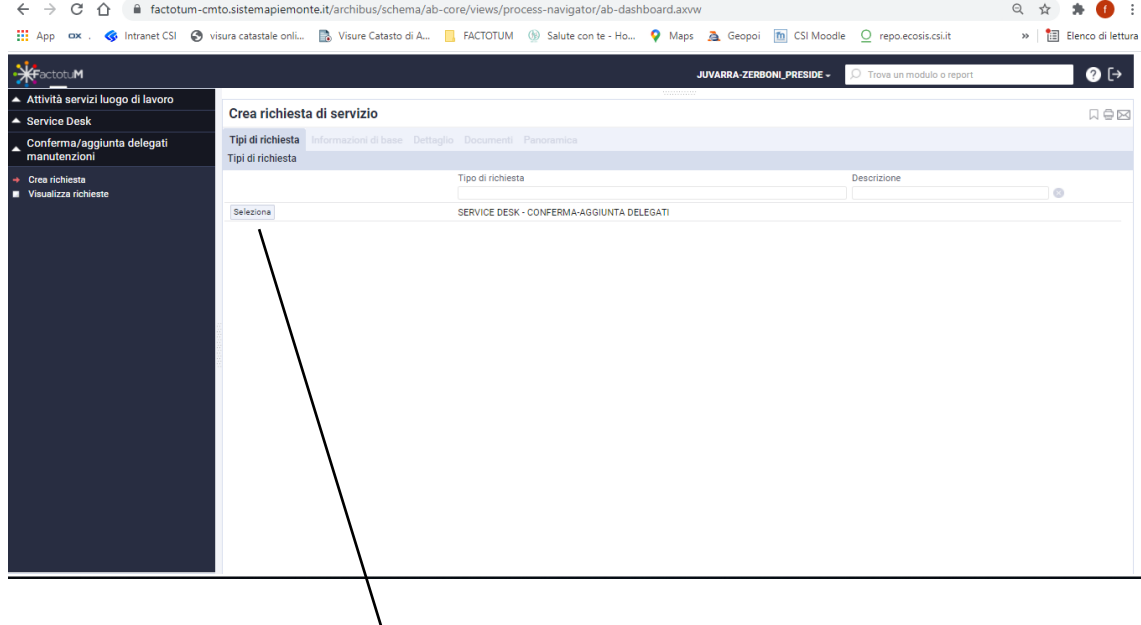

 $\_$  ,  $\_$  ,  $\_$  ,  $\_$  ,  $\_$  ,  $\_$  ,  $\_$  ,  $\_$  ,  $\_$  ,  $\_$  ,  $\_$  ,  $\_$  ,  $\_$  ,  $\_$  ,  $\_$  ,  $\_$  ,  $\_$  ,  $\_$  ,  $\_$  ,  $\_$  ,  $\_$  ,  $\_$  ,  $\_$  ,  $\_$  ,  $\_$  ,  $\_$  ,  $\_$  ,  $\_$  ,  $\_$  ,  $\_$  ,  $\_$  ,  $\_$  ,  $\_$  ,  $\_$  ,  $\_$  ,  $\_$  ,  $\_$  ,

Dopo aver cliccato su Seleziona il sistema presenta le pagine del servizio

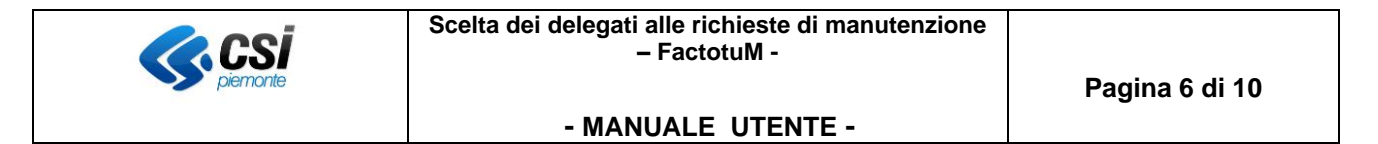

Si passa dalla pagina descrittiva del servizio dove non c'è nulla da fare se non leggere e premere il pulsante "Avanti"

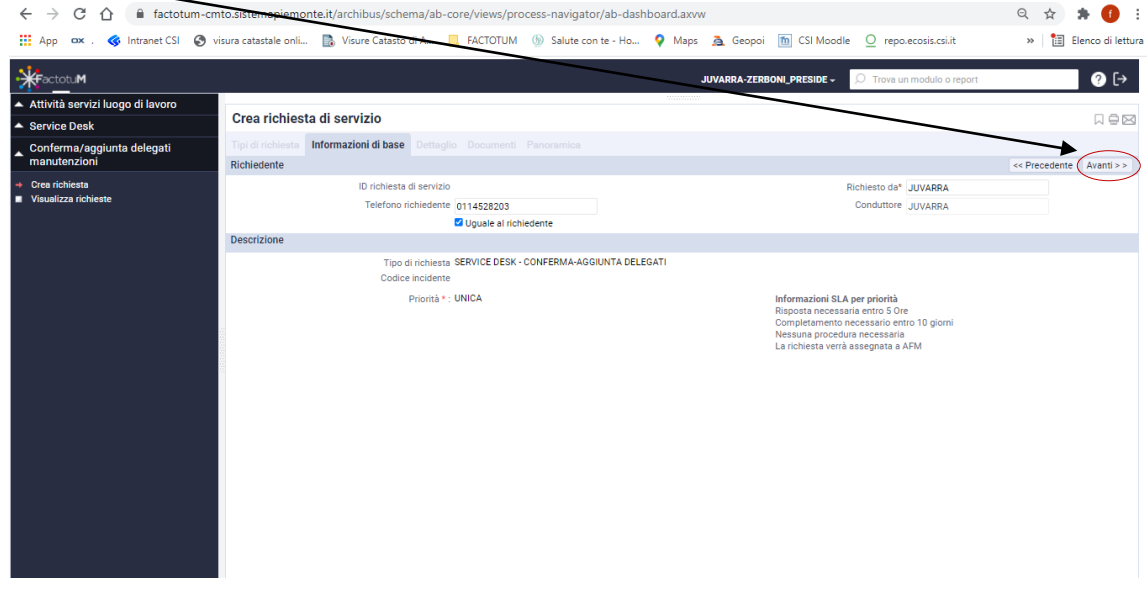

Si giunge quindi alla pagina con i dati da inserire

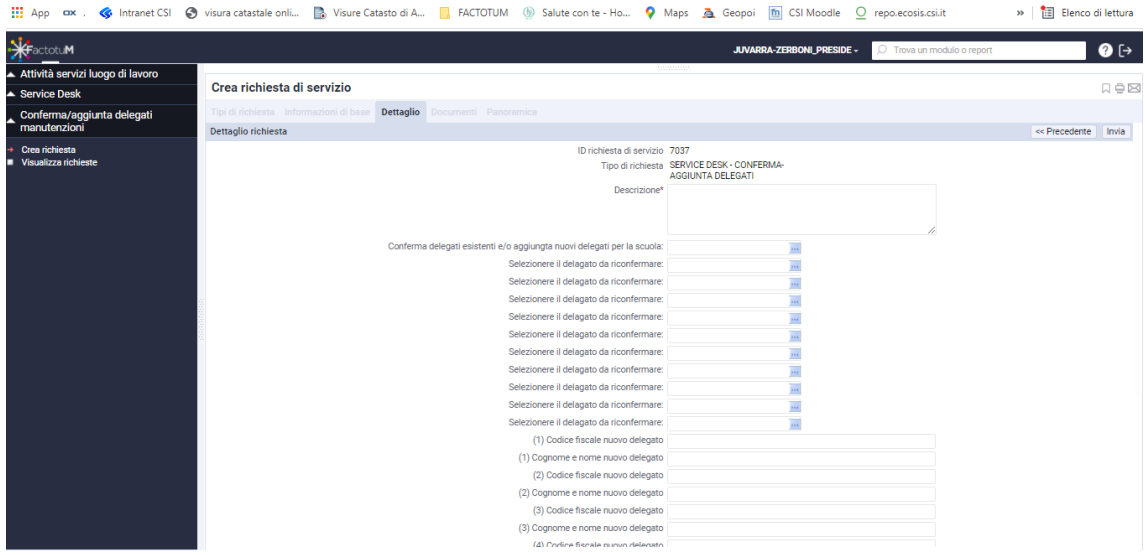

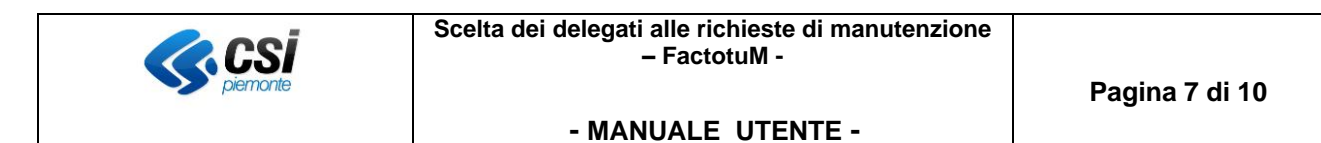

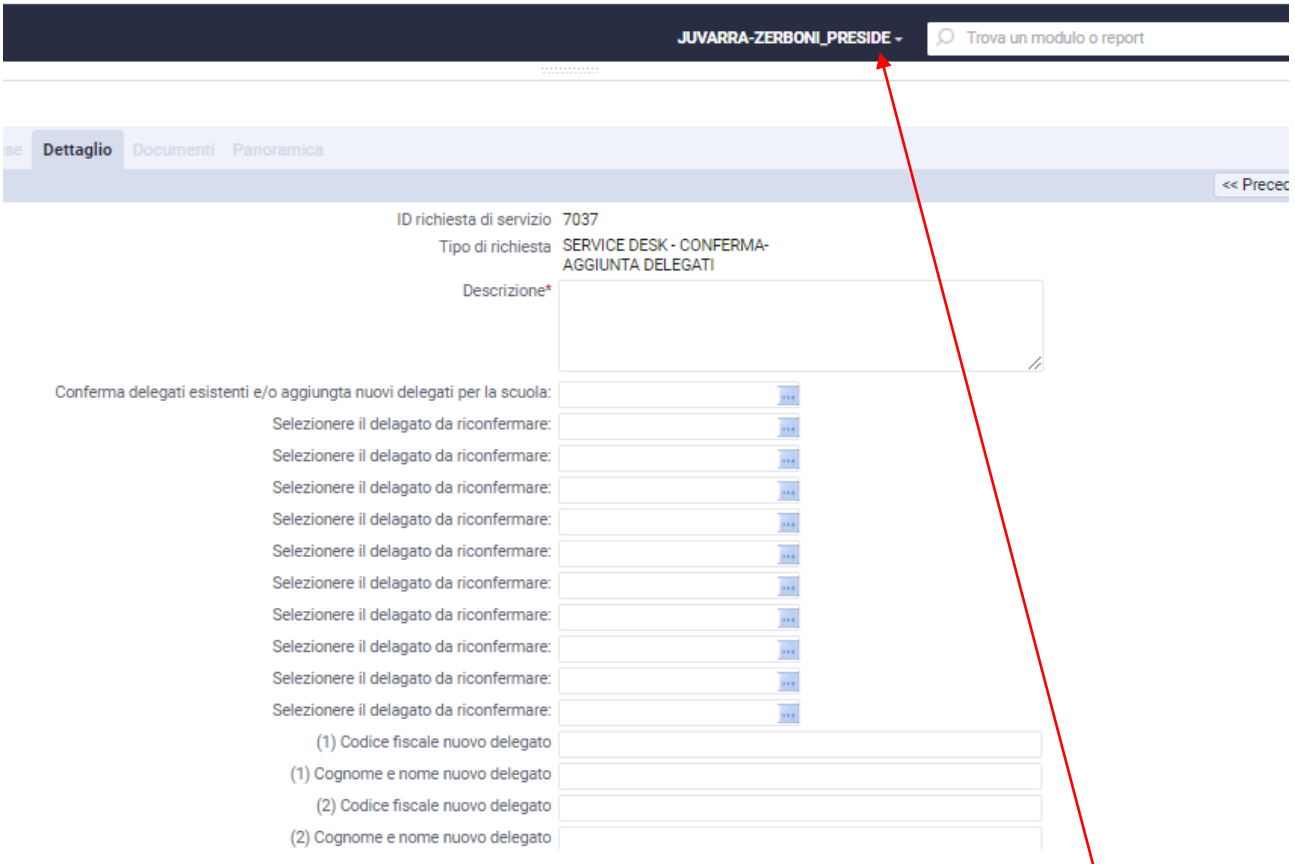

Nel campo DESCRIZIONE potranno essere inserite indicazioni specifiche per far meglio comprendere la scelta effettuata.

Per prima cosa si sceglie la scuola per la quale si effettua la conferma o l'aggiunta dei delegati. In questo caso particolare il preside ha la responsabilità di 2 scuole che son parte del nome utente. Quindi il preside che ha due istituti dovrà fare 2 richieste distinte, accedendo una seconda volta, la prima per un istituto (es: JUVARRA) e la seconda per l'altro istituto (es: ZERBONI).

Cliccando sui 3 puntini alla fine del campo si apre una pop-up con i nomi delle scuole in modo da scegliere quello voluto:

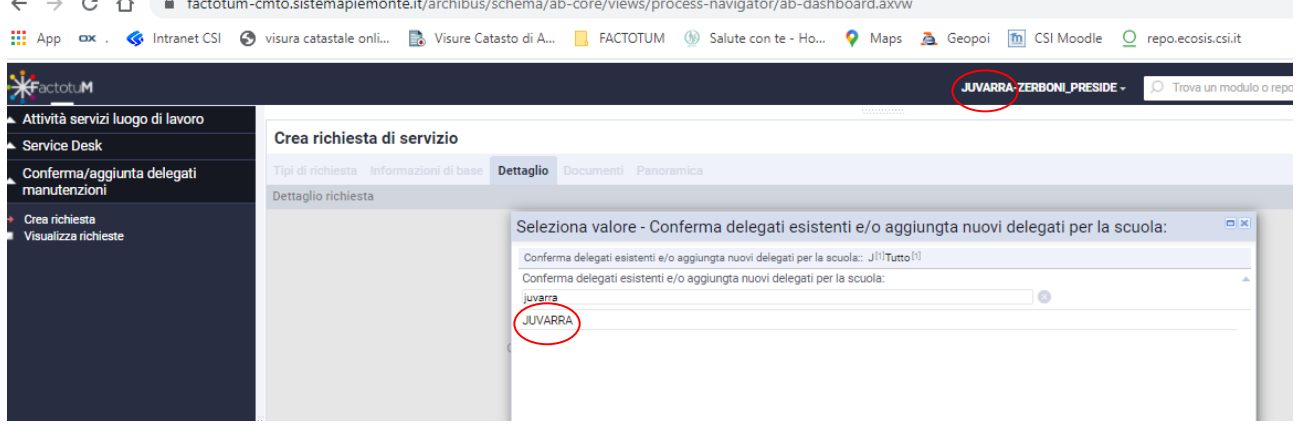

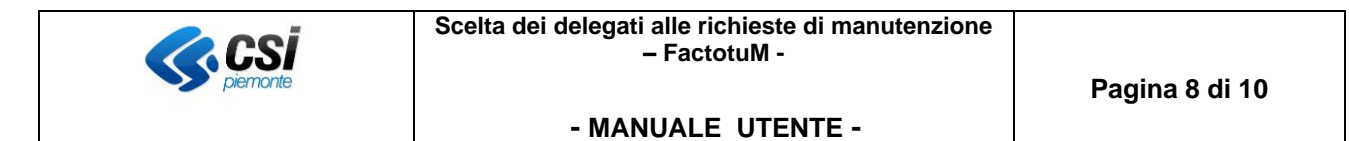

Allo stesso modo per i campi successivi servono per confermare i delegati preesistenti, quindi cliccando sui 3 puntini dei campi "Selezionare il delegato da riconfermare, si aprirà un elenco con i delegati attualmente associati alla scuola

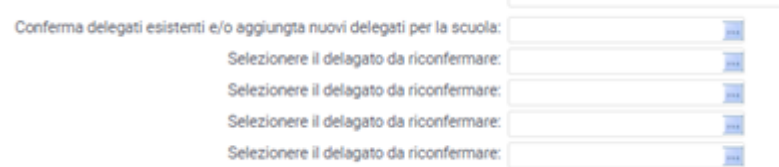

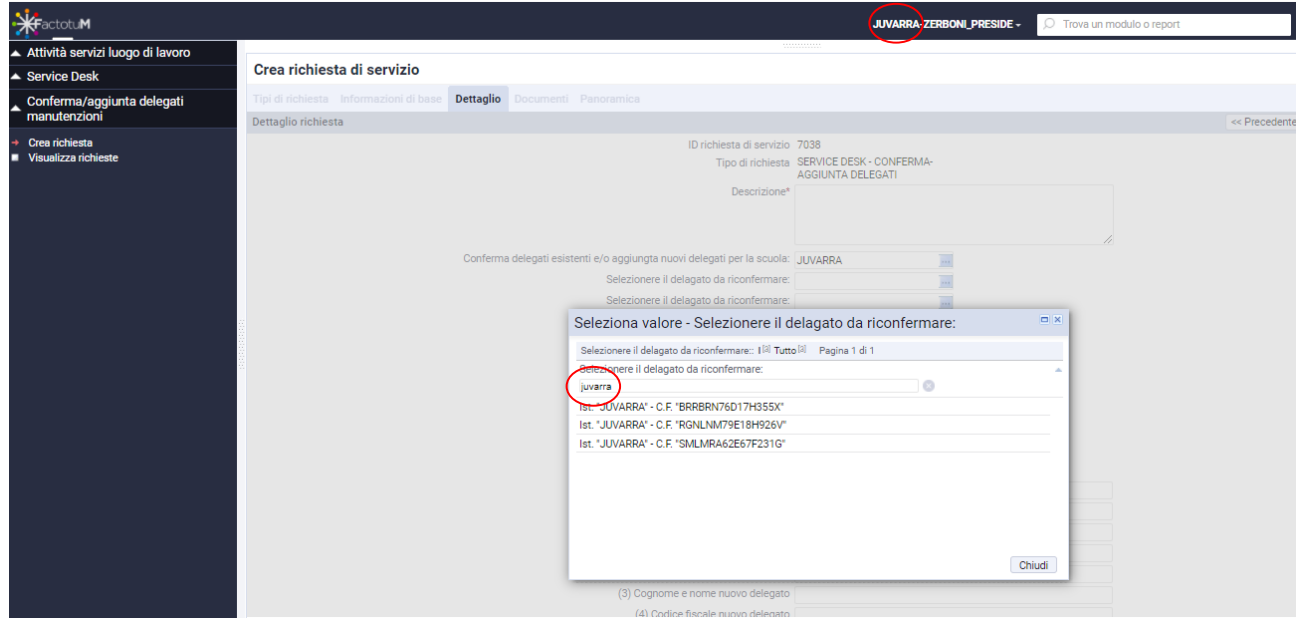

In questo modo si possono riconfermare i delegati che restano da un anno all'altro.

**ATTENZIONE:** i delegati che non verranno confermati nella domanda non saranno abilitati per la procedura manutenzioni.

Infine, se si devono inserire dei nuovi delegati, che lo scorso anno non erano abilitati alla procedura, si useranno i campi della seconda parte della domanda:

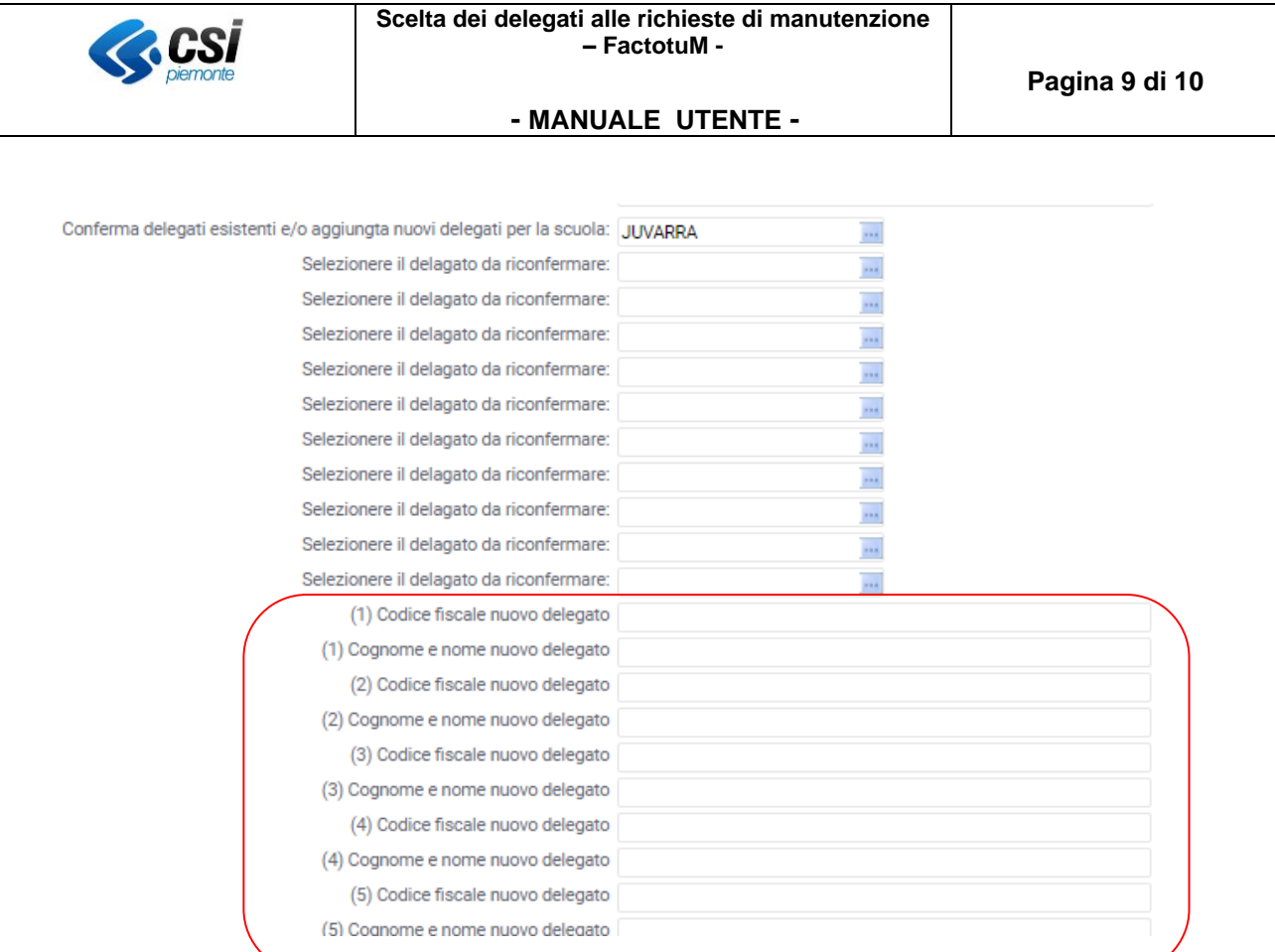

In questi campi per ogni delegato nuovo si devono inserire

- Il codice fiscale
- nominativo (nome e cognome)

del delegato per il quale si intende chiedere l'abilitazione

Alla fine della compilazione della maschera basta premere il pulsante invia in alto a destra e la richiesta verrà trasmessa all'ufficio competente per le abilitazioni.

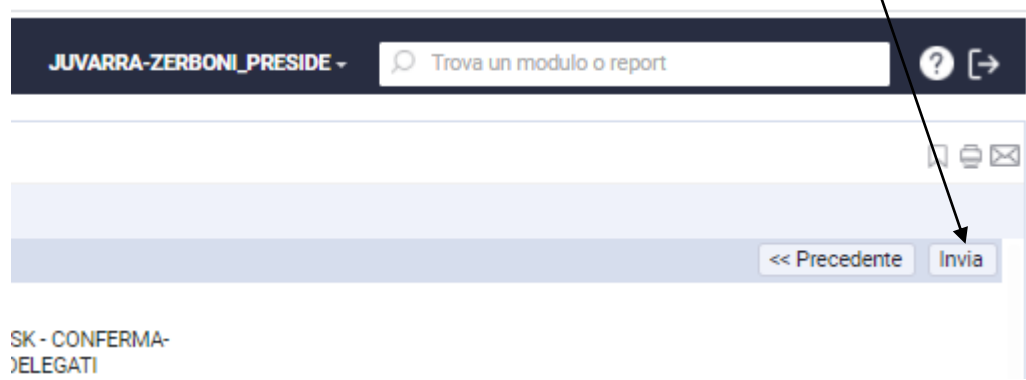

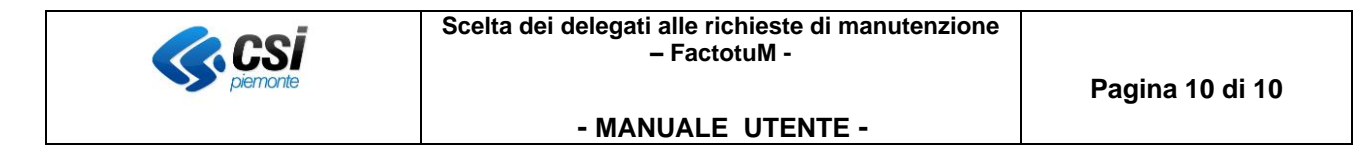

### <span id="page-9-0"></span>**3.2 Visualizza richieste**

La funzionalità permette di visualizzare le richieste inviate e controllarne lo stato

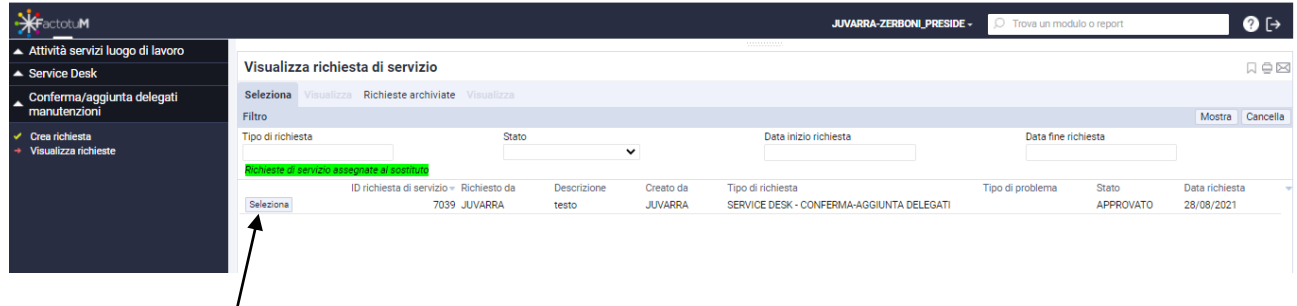

Se clicco su Seleziona il sistema mi presenta tutta la storia della richiesta, a partire dalla sua creazione.